毕业生求职创业补贴 学生手机端操作手册

西安长安通支付有限责任公司

2021.7.16

### 一.进入毕业生创业补贴模块

1.点击云闪付 APP 首页"西安市民卡"按钮,首次进入的用户需要授权实名信息

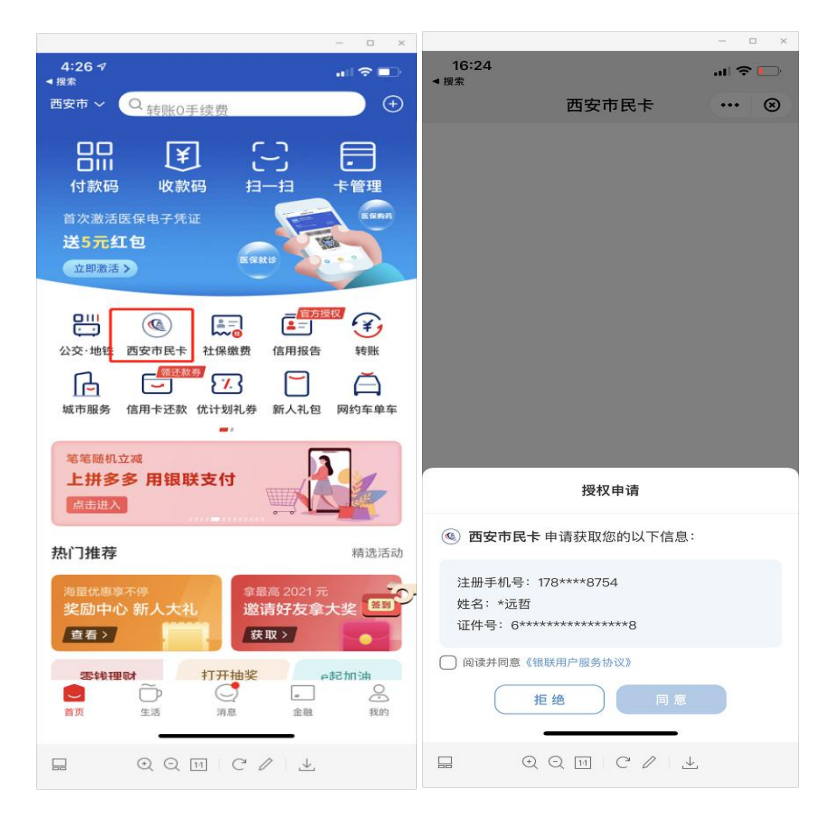

2. 进入西安市民卡后,点击页面中间部分的"西安人社西安乐业卡补贴、2022 届毕业生求 职创业补贴"领取图片

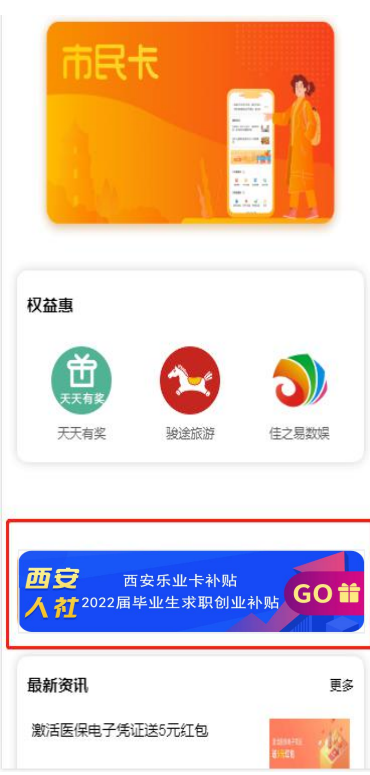

3. 进入选择补贴类型页面,点击"毕业生求职创业补贴"模块

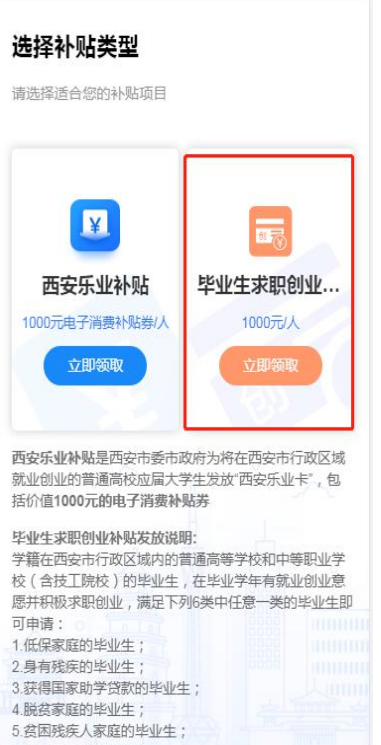

## 二.填写申请资料,提交申请。

1. 选择学校,院系和人员类别

选择完学校后,如果学校有二级学院则会显示院系选择项,如果没有二级学院则不显示。

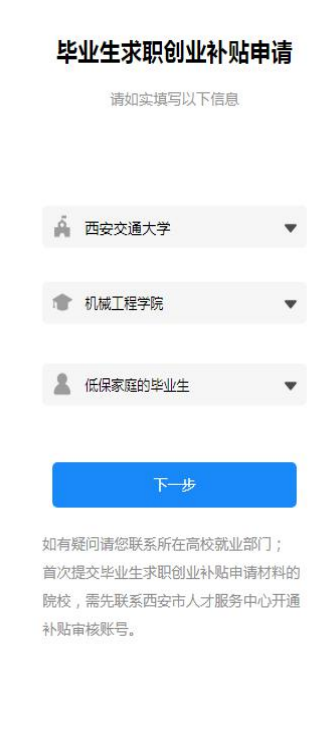

#### 2. 证明材料及模板查看

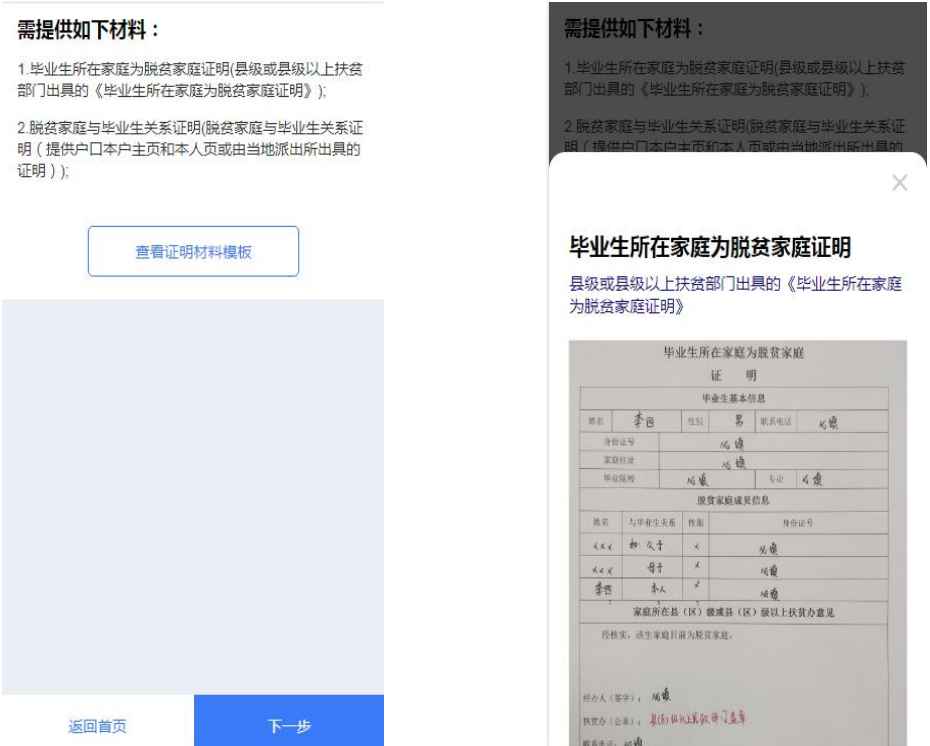

3. 填写申请信息

关键字段说明:

【是否愿意就业创业】,只能选"是",否则提示"您不符合申请条件",并且不能继续申请。 【目前是否签约】,只能选"否",否则提示"您不符合申请条件",并且不能继续申请。

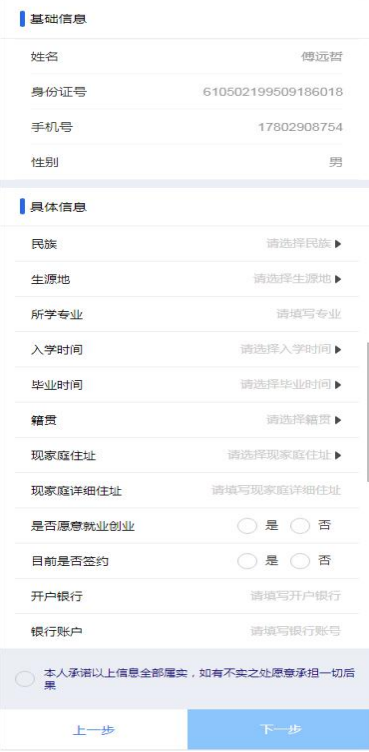

#### 4. 上传相关材料,提交审核

选择不同的人员类别,需要上传的材料不相同。

如果选择的是"获得国家助学贷款的毕业生",则不需要上传证明材料,但是系统会通过当 前用户的身份证号和系统里高校已录入的助学贷款学生信息做比对,匹配成功的学生才能继 续申请。

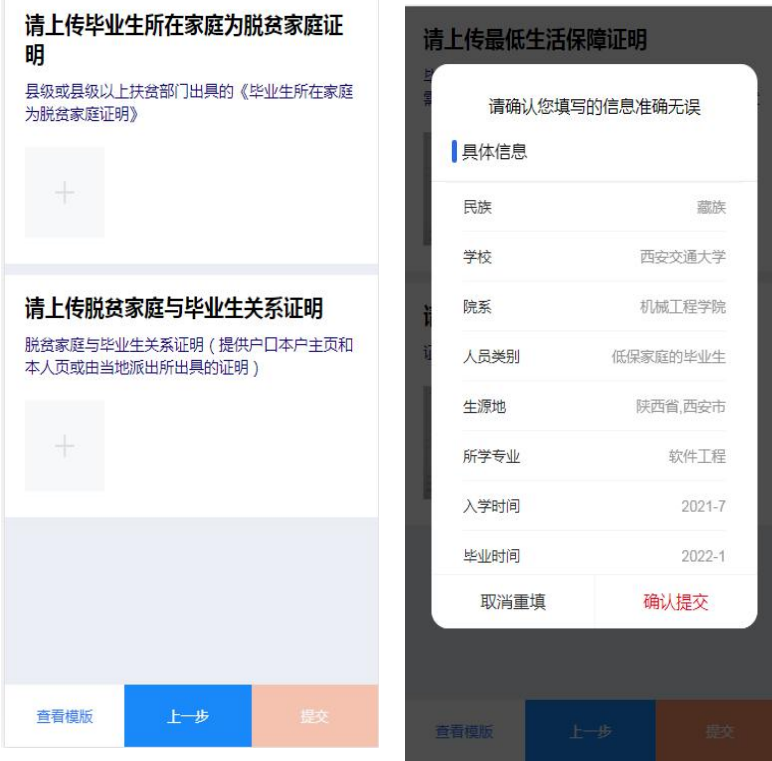

# 三.提交成功后,不同的审核状态

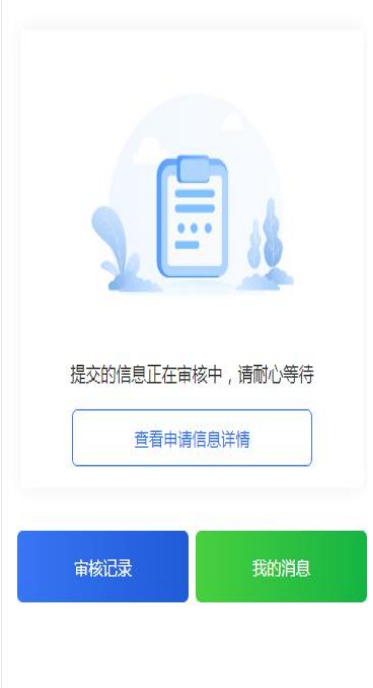

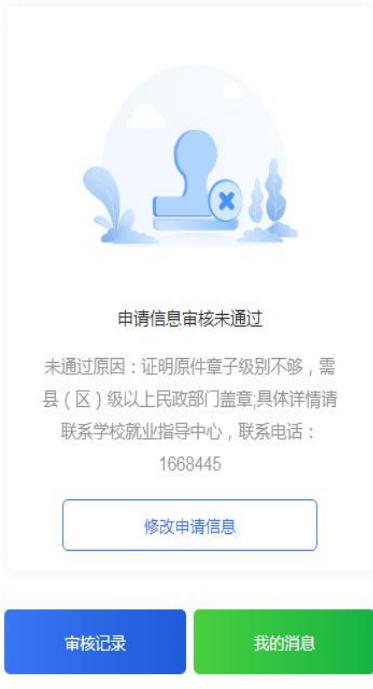

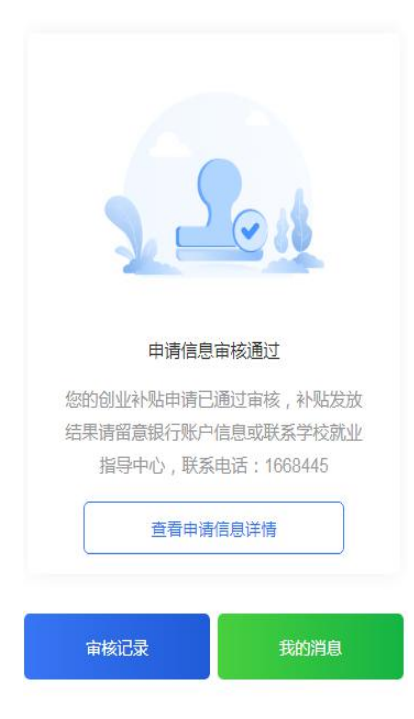